クリーンルームでのS18XXフォトレジスト用現像液(MFシリーズ)の管理について

H26/1/27 守屋

平成 25 年 7 月にS18XXフォトレジスト用現像液(MF CD-26、MF-319、MF-320 など)が毒物指定されまし た。平成 25 年 7 月以前に購入した現像液は毒物として管理する必要はありませんが、それ以降に購入した現像 液は毒物として管理する必要があります。

毒物は鍵付きの専用保管庫での保管する必要があります。また、薬品管理システム(IASO)を用いた重量管 理が求められています。以下にフォトレジスト用現像液の管理について記述します。

1.専用保管庫

東 8 号館クリーンルームでは現像液はクラス 100 内 8番の保管庫に保管(平成 26年1月現在)されています。 保管庫の鍵は更衣室のキーボックス内です。

2.毒物表示ラベル

平成 25 年 11 月の東京都の立ち入り調査の際、フォトリソ用現像液には「医薬用外毒物」のラベルを、個々の容 器に貼るように指示がありました。クリーンルーム用ラベル用紙に印刷された「医薬用外毒物」のラベルがクリ ーンルーム内に用意されていますので貼ってください。詳細は加藤さんに聞いてください。

3.電子天秤

重量管理は容器を含めた重さで管理します。重さを測るのに電子天秤が用意してあります。未使用の現像液容器 の重さは 6000g未満です。最小目盛 0.2gで最大 6000gまで測定できる電子天秤が専用保管庫の上に置いてあ りますので、使用前および使用後の容器の重さをこの電子天秤で測定します。この電子天秤はバッテリー式で、 充電のために移動されていることがあります。

4.IASO バーコードラベル

薬品管理システム(IASO)では、薬品容器ごとにバーコードを張り付けて、バーコードから読み取ったバー コード No.を用いて薬品の管理をします。バーコードはクリーンルーム対応のラベル用紙に印刷してください。 クリーンルーム対応のラベル用紙は希望する研究室に配布しています。配布を希望する場合は加藤さんに連絡し てください。

5.IASO への現像液の登録

IASO への現像液の登録手順を示します。

## (1) 初期画面

ログインしたら「薬品登録」を選択します。 初期画面は右のようになっています。 IASO にはフォトリソ用現像液として MF CD-26、 MF-319、MF-320 などが登録されていますが、 薬品ラベルバーコードはありません。 「薬品検索」を行います。

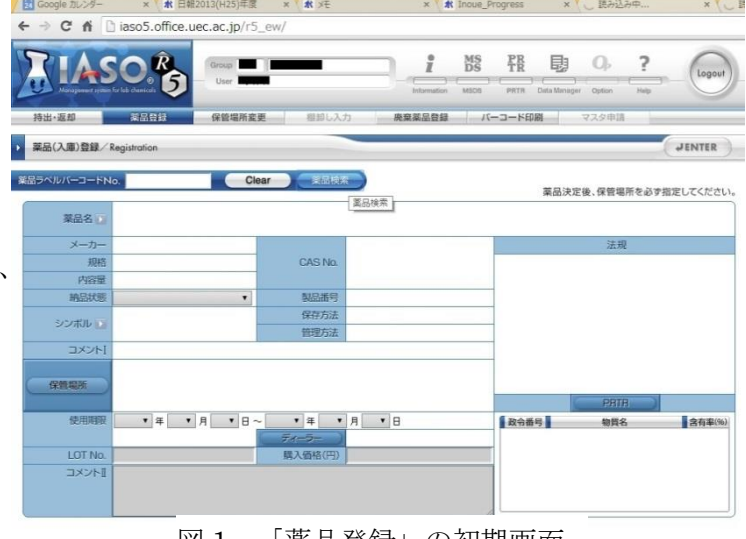

## |凶Ⅰ 「楽品登嫁」の初期画面

## (2)薬品検索

「薬品名」の右側を「部分一致」に変更して「現 像液␣MF」と入力して「全検索」を行います。 少し待つと図 2 のように検索結果の薬品名に現 像液名が表示されますので、該当する現像液名 をクリックします。

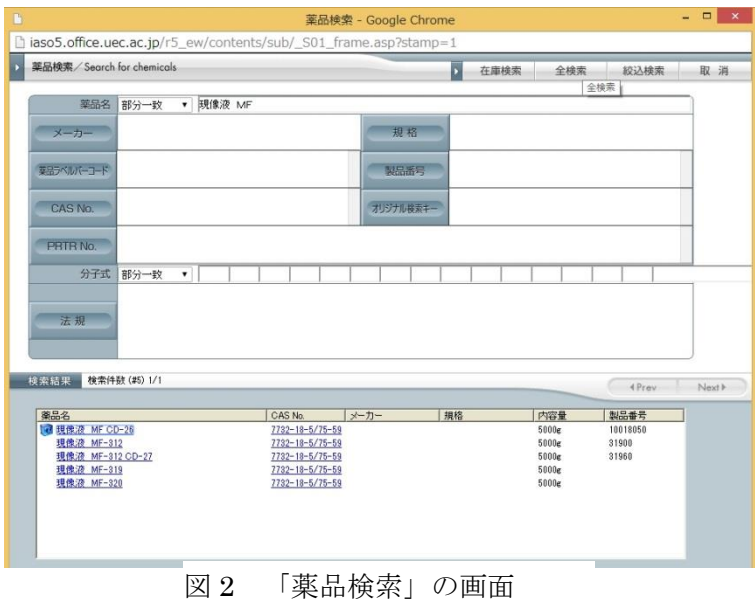

(3)薬品登録

画面が薬品登録画面に切り替わり、「薬品名」の 欄に選択した現像液名が表示されているはずで す。

次に保管場所を指定します。現像液用の保管庫は 8 番ですので、「保管場所」をクリックして、8 を選択します。

終わったら右上の「ENTER」をクリックします。

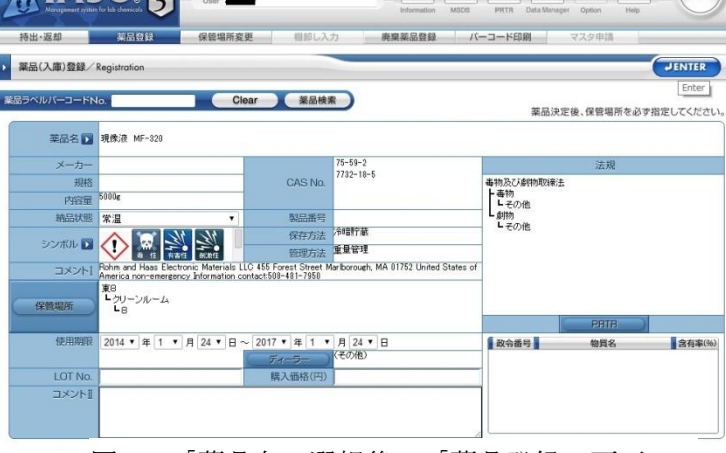

MS **PR** 国  $\Omega$  $\overline{\phantom{a}}$ 

 $\hat{i}$ 

C n Diaso5.office.

図 3 「薬品名」選択後の「薬品登録」画面

(4) バーコード発番

現像液容器に貼り付けた IASO バーコードを読 み取ります。正常に読み取ることができれば 「IASO バーコード No.」に番号が入力されます。 「IASO バーコード No.」右側のチェックボック スは必ずチェックしてください。チェックすると 「見掛残量」の欄が現れますので、電子天秤で未 使用の現像液容器の重さを測定して入力します。 「決定」をクリックすれば登録作業は終了です。

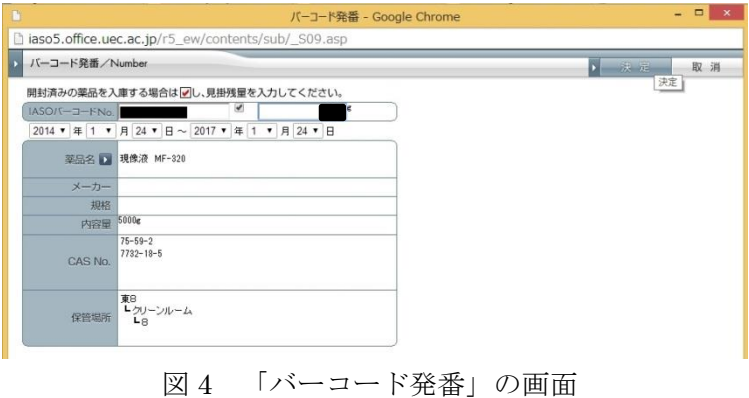

6.使用の手順

毒物は使用するたびに IASO への入力が必要で す。ログイン後、「持出・返却」をクリックし て、IASO バーコード No.の読み取りを行いま す。

画面には「使用前」の欄に、前回IASOに入 力した際の使用後の重さが表示されています。 まず使用する前に現像液容器の重さを測り、

「使用前」の欄に表示されている重さと同じで あることを確認します。

現像液を使用したら容器の重さを測り、使用量 を計算して、IASO 画面に入力します。使用量 として誤った値を入力した場合、後から値を変 更することはできません。慎重に入力してくだ

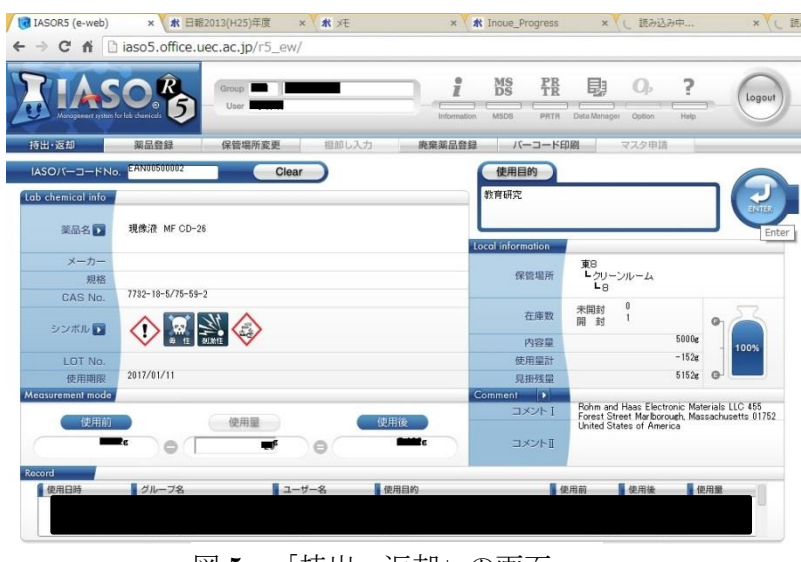

図 5 「持出・返却」の画面

さい。

「使用目的」は教育研究を選択します。右上の「ENTER」をクリックすると「返却」するか「空ビン」登録す るかを選択できるウィンドウに切り替わります。通常は「返却」を選択して入力作業は終了です。